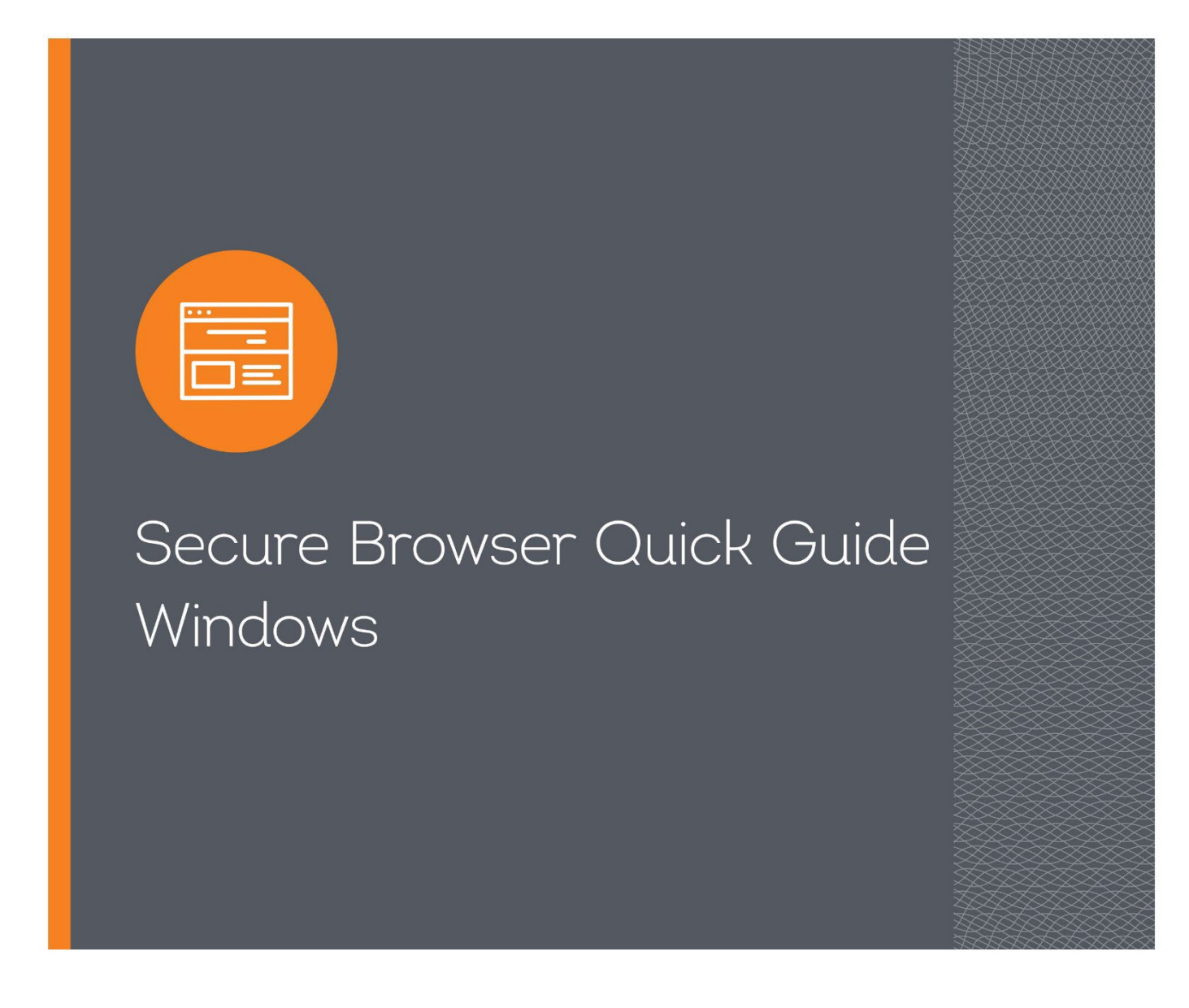

# Introduction

This quick guide explains how to install the secure browser for Treasury Banking Suite, a highly secure online banking application. The following instructions are for Windows only.

## Installation Steps for Windows

Your welcome email includes the link to install the Treasury Banking Suite Secure Browser. You will also need:

- Internet connection
- Administrative privileges on the computer

Please close computer applications as a reboot is required for installation.

1. Select the link in the welcome email and select the correct installation package for your computer.

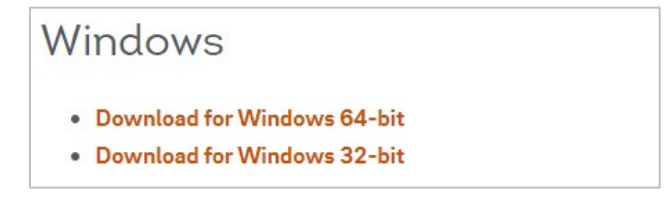

- 2. Treasury Banking Suite (TBS) will install in two parts: **Encrypted Keyboard Driver (EKD)** and **Browser Application**.
- 3. On the **Setup Wizard**, click **Next** to proceed through the installation process.

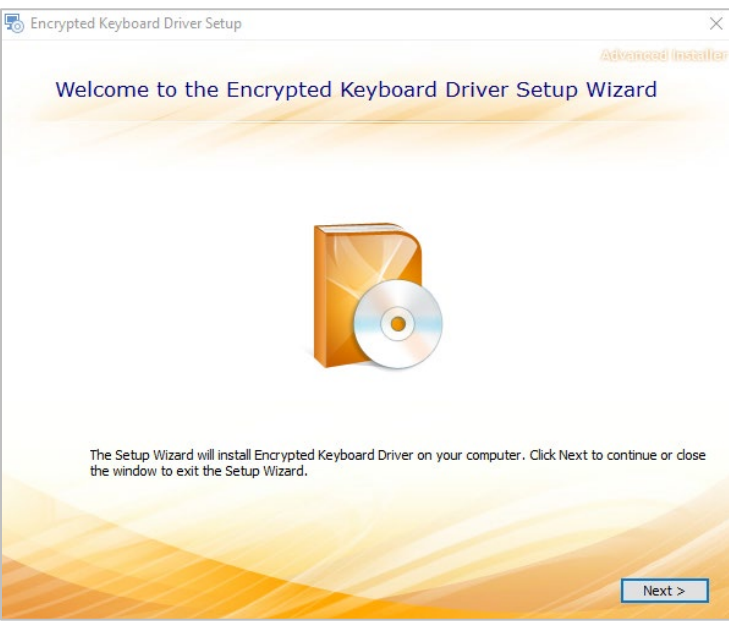

4. TBS will begin installing the **EKD** files and folders first.

You will need administrative access to your computer for some file locations. Please refer to your Technology or IT Support for further information. If prompted, confirm TBS should be allowed to make changes to the PC.

5. On the **Begin Installation of Encrypted Keyboard Driver** screen, click **Install**, then click **Next** on the following screen.

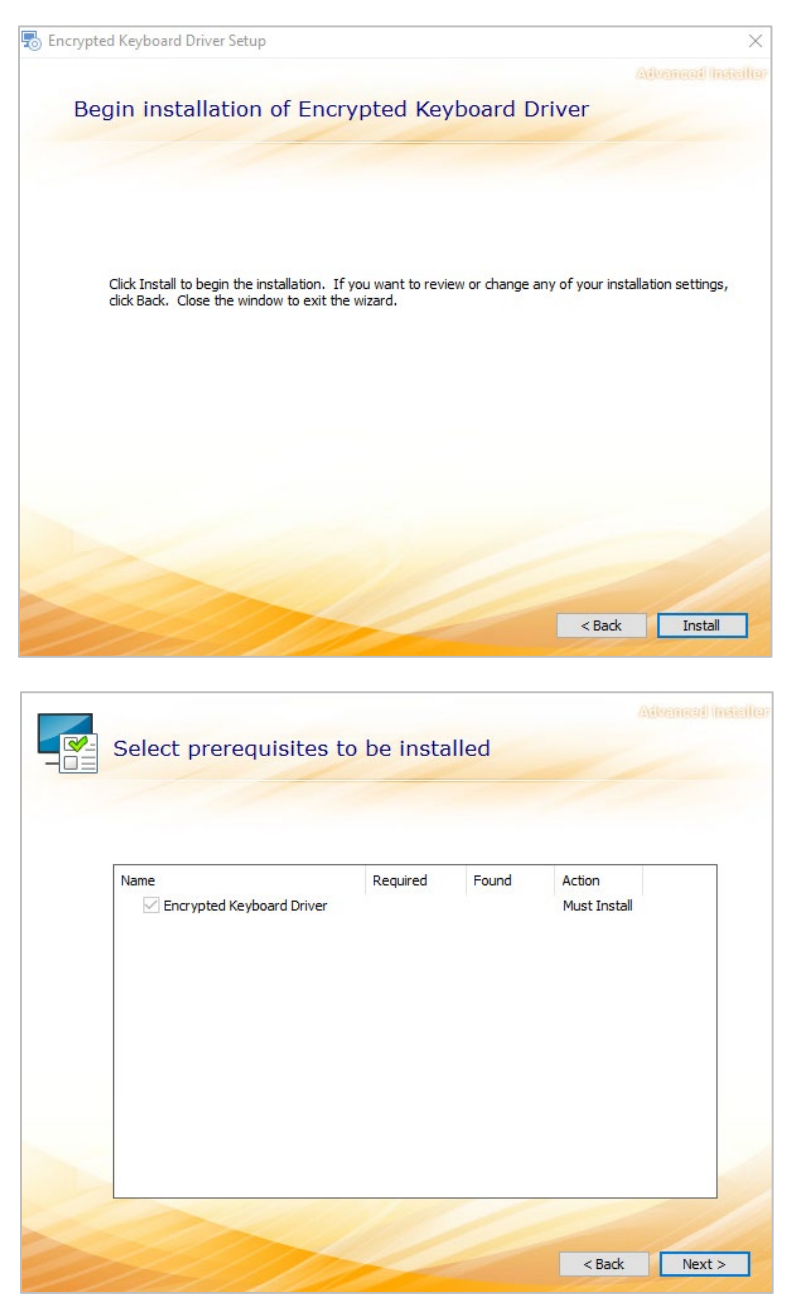

6. The EDK installation has been completed. The setup wizard will request a reboot of your computer.

This reboot must be completed to configure the EDK correctly before finishing the secure browser installation.

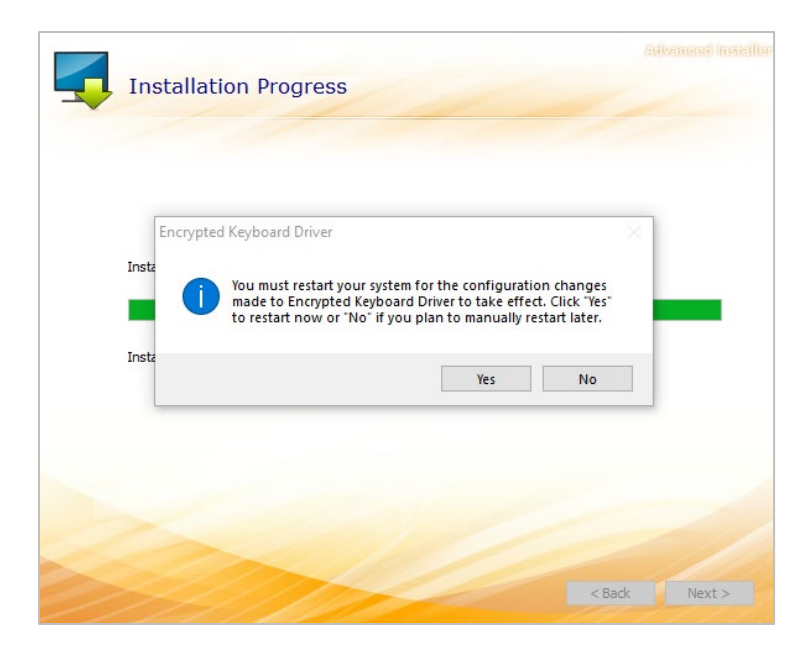

7. Once your computer has rebooted, the **Secure Browser Installation** will launch automatically. Follow the setup wizard to complete the installation of the Secure Browser application.

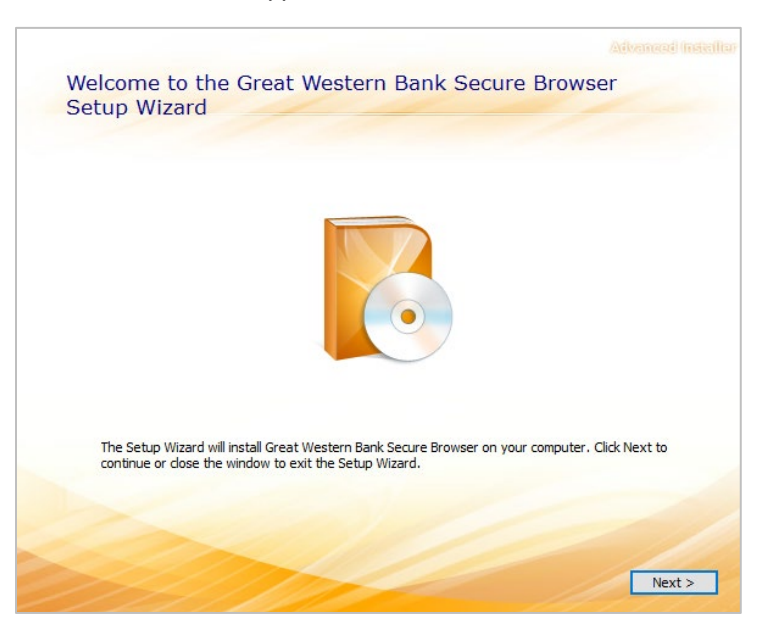

8. Select the **icon** on your desktop to being the registration process.

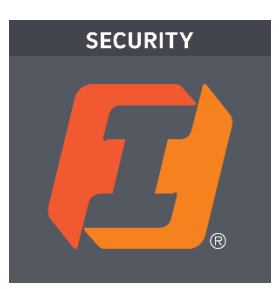

#### 9. Enter your **Activation Key**.

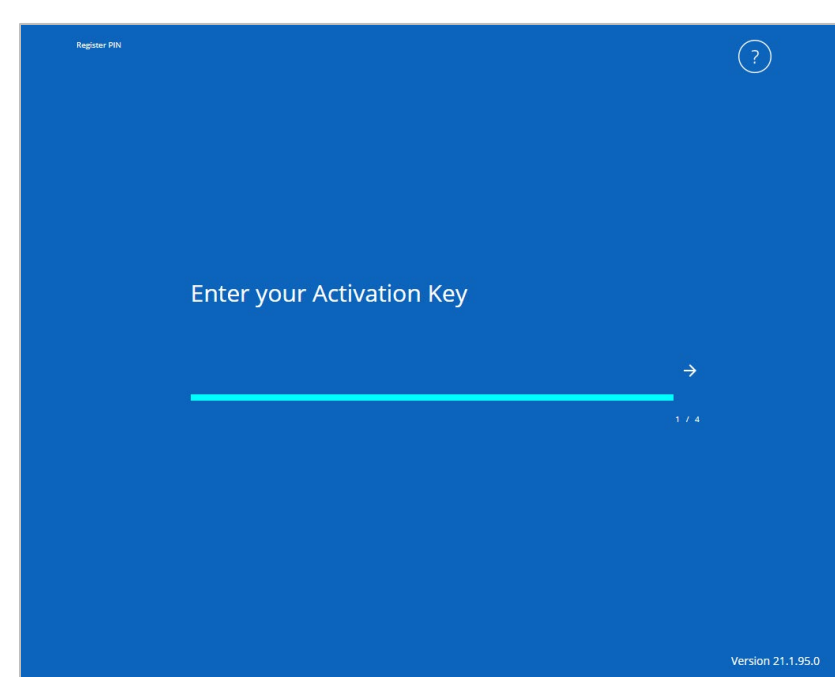

You will need to contact your Treasury Solution Representative to obtain this. The activation key is tied to your Company/User Profile. A User ID will not be required during the login process.

10. Create a **PIN**. This will be used to access TBS for future logins.

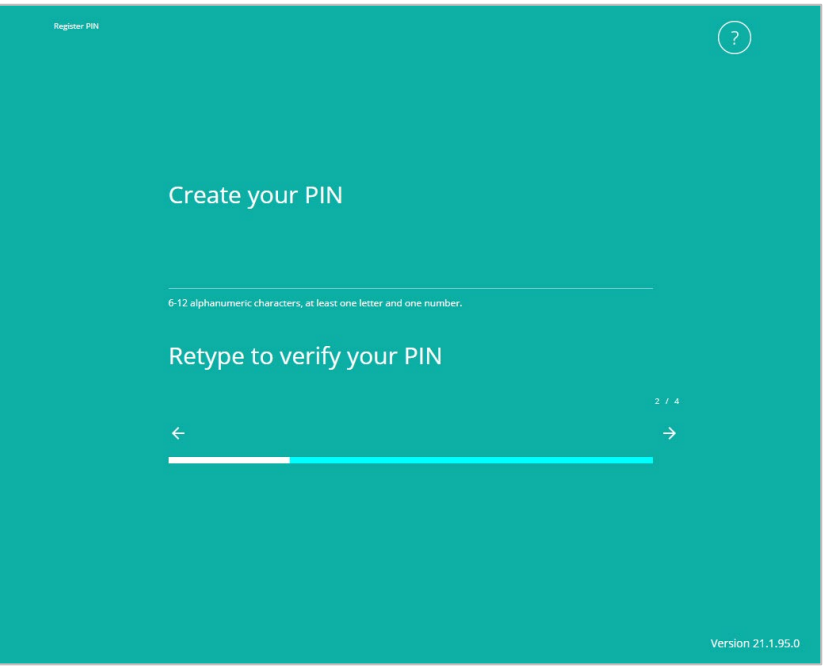

#### 11. Request **Verification Code**.

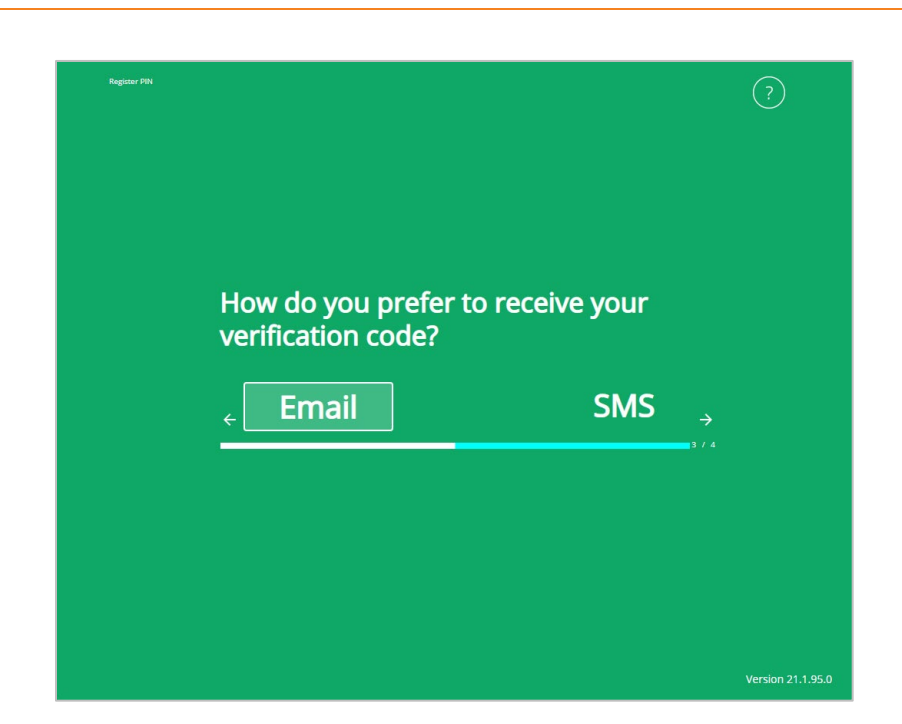

For initial login you will use email to receive your code. Once activated, a cell phone number can be provided to be used for future registrations if necessary.

12. Enter the **six-digit Verification Code** received via **email** or **SMS**.

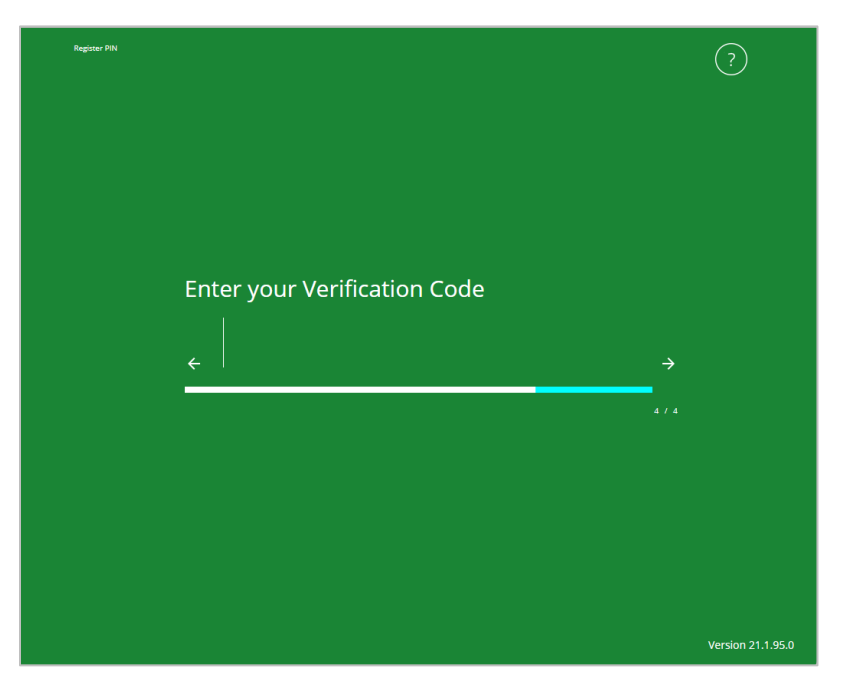

- 13. Your secure browser is now registered. Additional profiles can be registered by selecting the **Register New User** and completing steps 9 – 12 with a new activation key.
- 14. To login, select the **icon** on your desktop, enter the **PIN** created during registration, and click **Login**.

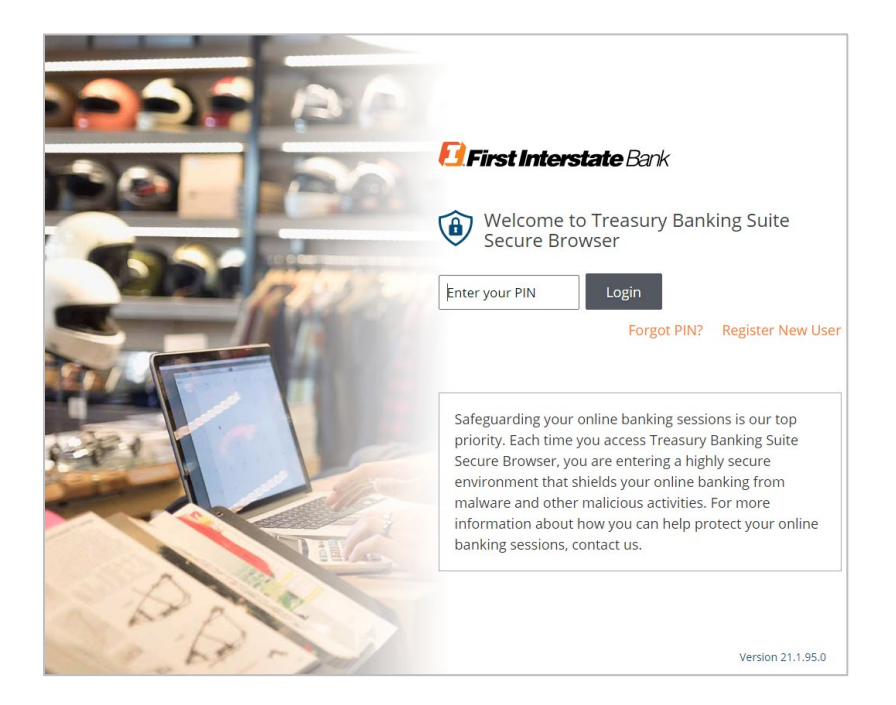

### **Contact**

Contact your Treasury Representative for any questions or assistance. You may also contact the Treasury Support Department at 888-833-3450, option 2 or [tm.support@fib.com.](mailto:tm.support@fib.com) 

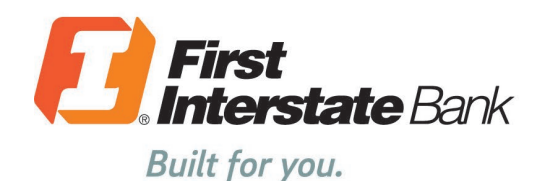

firstinterstate.com

7